## **New Student Login Instructions**

Office of Undergraduate Admission 401-254-3500 800-458-7144 x3500 [admit@rwu.edu](mailto:admit@rwu.edu)

*As a new student, we understand there are many important things to keep track of as you navigate your way through your New Student checklist. Below is a helpful guide to help you keep the locations and login credentials for your checklist items organized all in one place.* 

## **What is my RWU Username and password?**

**Your RWU username** is comprised of your first initial of your preferred/chosen first name, your last name, and three numbers. The three numbers are comprised of the fourth number in your birthday, the last number in your student ID, and the last number of your Social Security Number**\***.

**Your RWU password: Your RWU default password** is comprised of your initials (same as above), the last four digits of your social security number and capital "RWU". If you've already reset your default password, but cannot recall your new password, please visit **https://passwords.rwu.edu** to change your password.

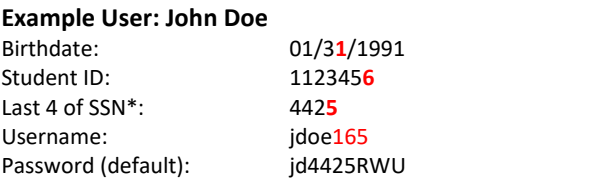

*\*if you are an international student and do not have an SSN, please contact the Office of Admission for your login credentials*

**Step 1.** Please complete the following login steps below to enroll in your password management system and set up your o365 account needed for other RWU systems. **Do this first** before logging into your RWU Google and Roger Central accounts listed in Step 2. If you have any issues with your logins, please contact Information Technology at 1-800-458-7144 ext. 6363 or 401-254-6363, or via [email.](mailto:mediatech@rwu.edu?subject=Login%20question)

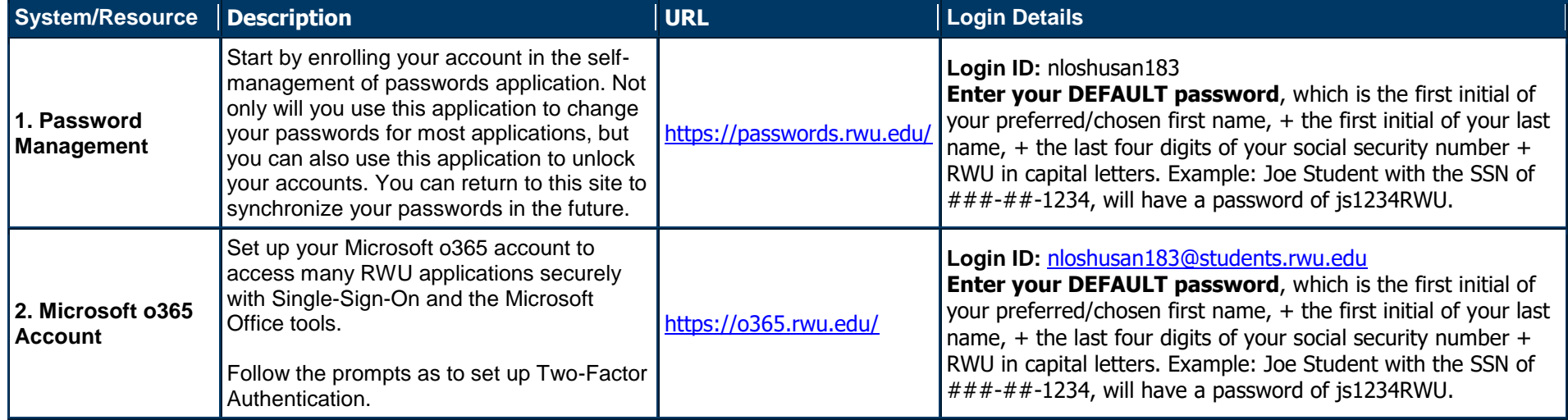

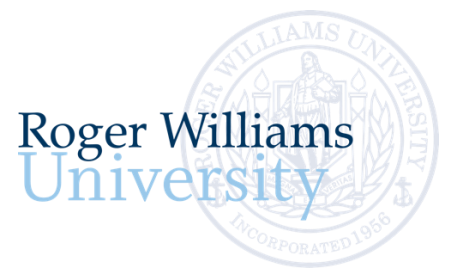

Step 2. Listed below are the main RWU systems you will access as a student at RWU - your RWU Google Account (your student email) and Roger Central (your student portal).

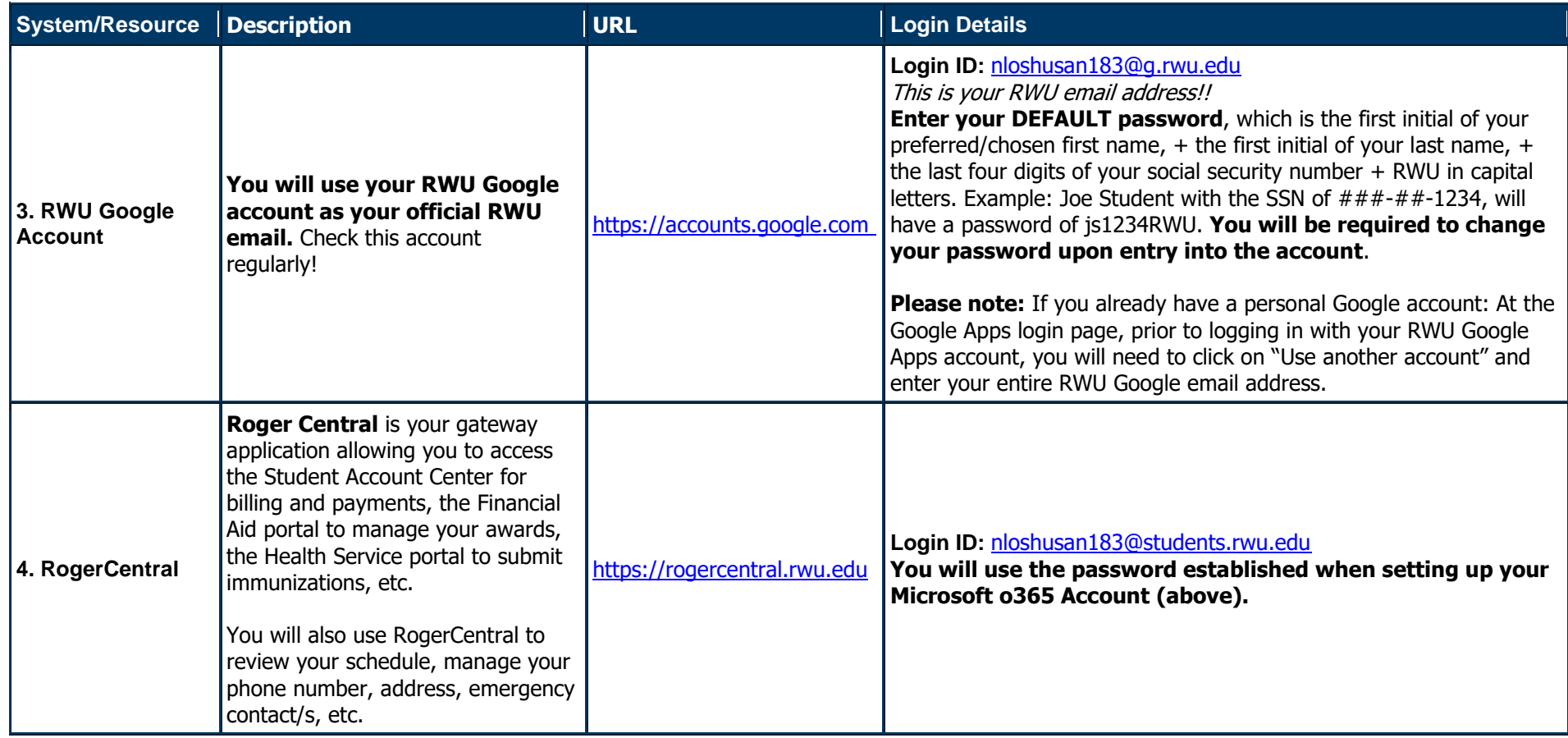

**Step 3.** Follow the new student website checklist items and complete your new student checklist items by month.

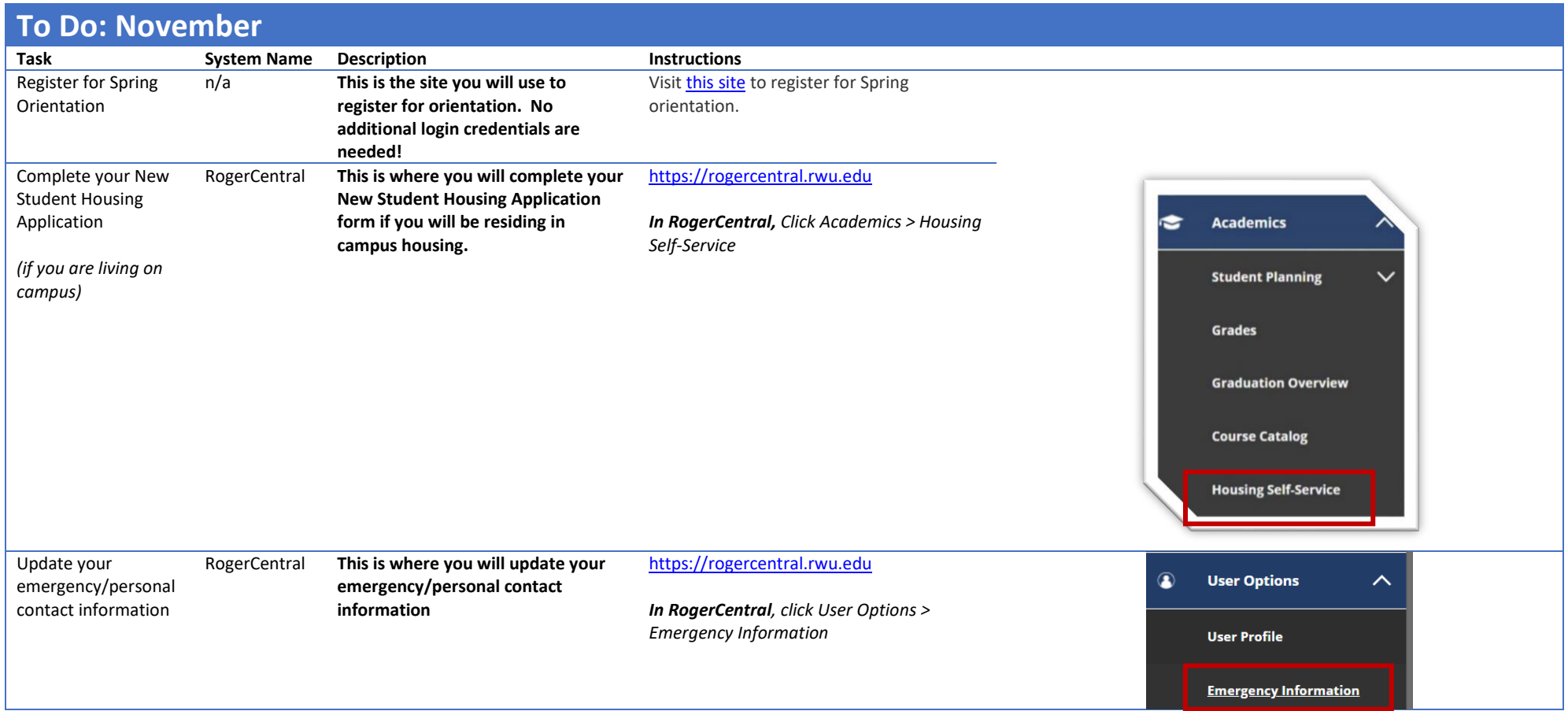

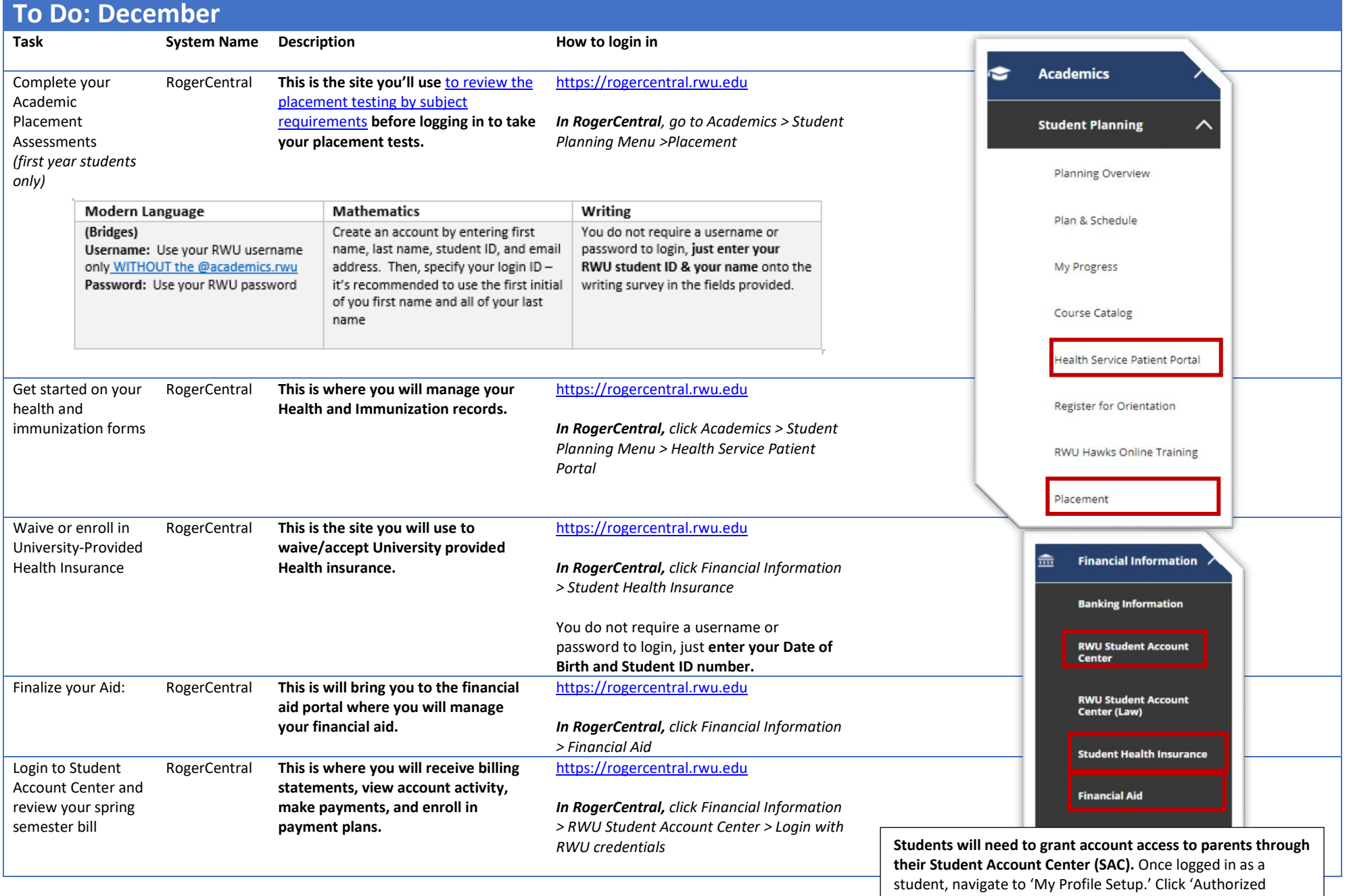

Users' and 'Add Authorized Users.' Once you add Authorized users, they will get an email to set up their own profile.